### **ArcGIS HUB How-To Instructions**

Email CKasprzak@cityofmadison.com for access to this site.

# **External Utility Map**

This application contains the underground utilities that the City of Madison owns and maintains.

Here is the link to the site:

https://cityofmadison.maps.arcgis.com/apps/webappviewer/index.html?id=6b67f8f0d6554cf1be3303e 9f8246b52

If you are looking for the land base information that used to be on GTWeb please go to our public site below.

Land Base - Public Site

https://cityofmadison.maps.arcgis.com/apps/webappviewer/index.html?id=1734bfa1086e4037adbd6882e28a6e61

### Interface:

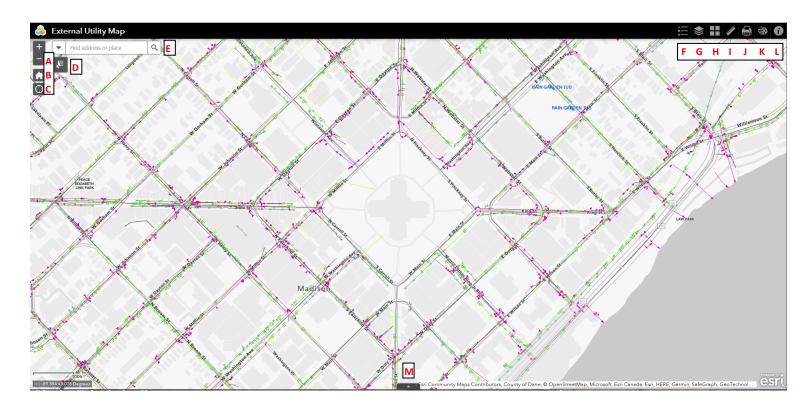

A: Zoom in and out (can also use the wheel on your mouse).

B: Go back to default zoom location (centered on the Capitol).

C: Use your location – if you are using a phone or tablet with geo location services turned on, it will zoom you to that location.

D: Select button – select features that you are interested in (will go deeper into this below).

E: Address finder – Start typing in an address and a choice box will pop up and you can pick what you want.

F: Legend – shows you what the features look like.

G: Layer List—turn on and off the layers and groups of layers. Also lets you interact with the data in certain ways (will go through that more below).

H: Basemap Gallery – Choose the type of basemap you want (orthophotography vs base).

I: Measurement tool - Lets you measure length and area of a self drawn line or polygon

J: Print Options

K: Draw palette: Lets you draw shapes and text notes.

L: Info – About the data, accuracy standards.

M: Arrow to bring up the attribute table

## Tips & Tricks:

#### Navigation:

Use the +/- (A button on the interface) to zoom in and out or use your wheel on your mouse. Click and drag to pan around. Different features turn on/off at different scales. If you turn on and expand the "trees" in the layer list (G), you can see what is visible. If the check box is checked (turned on), but the layer name is greyed out, then zoom in to see the features.

#### Selecting/Viewing Features:

Click the arrow tab at the bottom of the map (M). This will bring up the attribute table (see image below). There are many ways to interact with the attribute table and the map.

By default, only the objects shown on the screen will show up in the table. On the bottom right, there is a count of features (1) for the selected tab (in the image there are 16 features visible in the pavement centerlines layer). You can show all features by clicking on the "Filter by map Extent" button. This may make the map slower as it has to read more features.

If you click on the far left square of a record (2), it will highlight the table record and highlight the feature on the screen (it could be hiding behind other tabs you have open like the layer list or legend). You can also click "Zoom to" (3) and it will zoom in directly to the selected features.

Or you can use the select tool (D) and select on the map. Click the drop down from select to see options (rectangle, polygon, line, etc). You can also check on/off which features/layers you want to select. Under "Options" (4) in the attribute table, there is a drop down to "Show Selected Records".

To clear a selection, you can clear all by clicking the select tool again, or if you want to clear only features from a specific layer you can hit the "Clear Selection" (5) button in the attribute table.

If a feature that you want to see is not currently being show in the attribute table, you can add it from the Layer List. If you click on the three dots, it will bring up a tab with options (6). Click "View in Attribute Table" and the tabs will show up.

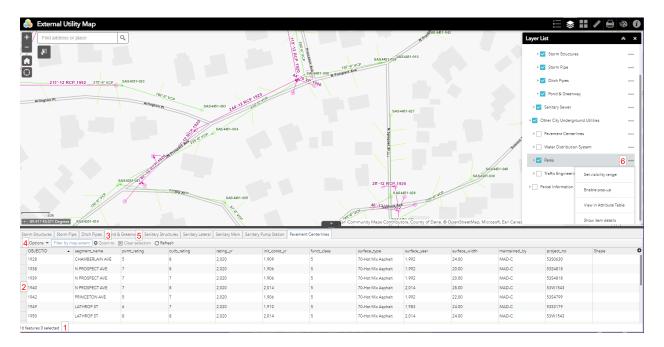

You can also enable pop ups on features. This allows you to click on a feature in the map and see the attributes. If you click on the three dots (6) of the layer you want, just select enable pop-up. Then click on a feature in the map from that layer and it will bring up the attributes (then you don't have to look at the attribute table). You can also set the visibility range of the feature (when the feature turns on/off), if you don't like the default.